## **D.A.V PUBLIC SCHOOL, KALINGA NAGAR, BHUBANESWAR - 29**

## **Online Fee Payment**

Click on the link for "**Parents Log In**" in the school website. **Log In** screen will open, login to the ERP by giving the Username and Password in the respective textboxes then click on the "**Login**" button. The user name is the student's admission number suffixed with "@DAVKNG", for example if a student's admission number is 1777, then the user name for login will be 1777@DAVKNG.The default password is the registered mobile number of the student.

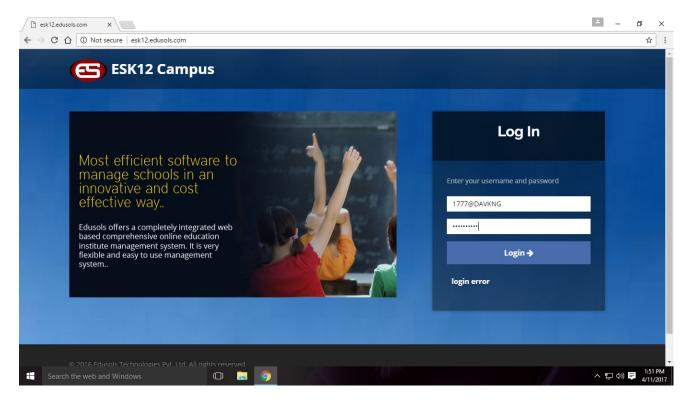

After successful login, the student Dashboard will be displayed.

| Dashboard                                | ×                          |                        |                   |                |                |        |           | <b>±</b>       | - | ٥  | × |
|------------------------------------------|----------------------------|------------------------|-------------------|----------------|----------------|--------|-----------|----------------|---|----|---|
| $\leftrightarrow \Rightarrow c \diamond$ | (i) esk12.edusols.com/stud | dent/index.php         |                   |                |                |        |           |                |   | ¶☆ | : |
|                                          | COME KUMAR DIBY            | ANSHU, STUDENT         | D.A.V PUBLIC S    | CHOOL,KALINGA  | NAGAR] 2017-18 |        |           | ¢              |   |    |   |
| Dashboar                                 | d                          |                        | 1777 - KUMAR      | R DIBYANSHU (G | ENERAL - VI)   |        |           |                |   |    |   |
|                                          | Attendance                 |                        |                   | Attendance     |                | E      | Mark      |                |   |    |   |
| Attendance                               | etail Consolidated         | 0                      | Attendance Detail |                | 0              | Mark D | etail     |                |   | 0  |   |
|                                          |                            |                        |                   |                |                | ALC: N | 动于针结计结论   | <b>尼双i i</b> 1 |   |    |   |
|                                          |                            | Total Dues -<br>₹ 9600 | $\bigtriangleup$  | Notice         |                | E      | Documents |                |   |    |   |
| Fee Detail                               |                            | 0                      | Notice Detail     |                | o              | Docum  | ents      |                |   | 0  |   |
|                                          |                            |                        |                   |                |                |        |           |                |   |    |   |

Click on the photo icon on the upper right hand corner to view change password and logout options. User can change the default password by clicking **change password** option, and to close the session after all the work are done click on the **Logout** option.

Move the mouse pointer to the "**Fee**" template, when the mouse pointer hovers over the Fee template, two buttons will be displayed as "**FEE DETAIL**" and "**PAY**".

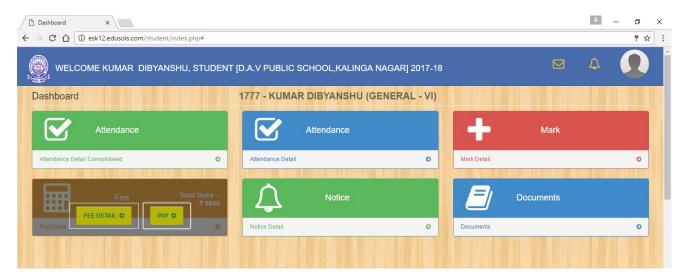

Click on the **"PAY**" button for online fee payment. Online Payment window will open, where total dues are displayed account wise. Click on the **Proceed button** displayed on the title bar besides the Online Payment label.

| 2.edusols.com/student/payDue.php |                    |        |            |
|----------------------------------|--------------------|--------|------------|
|                                  | Online Payment 📃 🗃 |        |            |
|                                  |                    |        |            |
| otal Due                         |                    |        |            |
| Si No                            |                    |        |            |
| SINO                             | Account Name       |        | Amount (₹) |
| 1                                | Tuition Fee        |        | 9600.00    |
|                                  | ·                  | Total: | 9600.00    |
|                                  |                    |        |            |
|                                  |                    |        |            |

Select Payment gateway page opens, Click on the "Pay Now" button.

| Pay - Google Chrome                                                                                                    |                            | - | ٥ | × |
|----------------------------------------------------------------------------------------------------|----------------------------|---|---|---|
| () esk12.edusols.com/onlinepaymentindex.php                                                                                                    |                            |   |   | _ |
| D.A.V PUBLIC SCHOOL,KALINGA NAGAR                                                                                                    |                            |   |   |   |
| KUMAR DIBYANSHU (Course: GENERAL, Class: VI)                                                                                                    | Amount Payable: ₹ 9600     |   |   |   |
| Select the payment gateway.                                                                                                    |                            |   |   |   |
| AXIS BANK  Net Banking: Axis Bank no charges.For other Banks Rs 5 per transaction, Debit Card 0.25% if amount up to Rs. 1000, 0.50% if amount between Rs 1000.01 to 2000, 1.00% if 1.00% for any amount. | amount > 2000, Credit Card |   |   |   |
| Pay Now                                                                                                    |                            |   |   |   |
| Please do not press the back or refresh button of the browser during the whole transaction                                                                                                    | on.                        |   |   |   |
|                                                                                                    |                            |   |   |   |

Axis Bank payment gateway page opens. Select the Terms and conditions checkbox. Select the payments option, then Click on the "Pay at Axis" button and provide the authentication details as required.

| 🔥 Axis Easy Pay - Go | oogle Chrome                 |                                                                                                    |                                                  |                 | -     | đ | ×                 |
|----------------------|------------------------------|----------------------------------------------------------------------------------------------------|--------------------------------------------------|-----------------|-------|---|-------------------|
| Secure   http://     | os://easypay.axisbank.co.in/ | /easyPay/makePayment?etender=1∣=MzA5M                                                                                        | 1DU=                                             |                 |       |   | 6                 |
| easyp                | ey                           |                                                                                                    |                                                  |                 |       |   |                   |
|                      | AXIS BANK                    | DAV PUBLIC SCHOOL,KALINGA NAG<br>Email Id :<br>Contract Number :                                                             | GAR                                              |                 |       |   |                   |
|                      | Student Admission No.        | : 1777                                                                                                    | Student Name :                                   | KUMAR DIBYANSHU |       |   |                   |
|                      | Class :                      | VI                                                                                                    | Section :                                        | NA              |       |   |                   |
|                      | Fee Quarter :                | Q1                                                                                                    | Amount :                                         | 9600            |       |   |                   |
|                      |                              | (S/                                                                                                    | URN : 28804910<br>AVE FOR FUTURE REFERENCE)      |                 |       |   |                   |
|                      |                              | and of any notice given in electronic form shall be admissible<br>the same extent and subject to the same conditions as othe | r business documents and records originally gene |                 |       |   |                   |
|                      | Payment Op                   | tions                                                                                                    |                                                  |                 |       |   |                   |
|                      | INTERNET BANKING             | CREDITCARD/DEBITCARD                                                                                                    |                                                  |                 |       |   |                   |
|                      |                              | ٨P                                                                                                    | ay at Axis                                       |                 |       |   |                   |
|                      |                              | Enquire URN                                                                                                    | URN Number                                       |                 |       |   |                   |
| Search t             | the web and Windows          | © 📜 🧿 🖉                                                                                                    |                                                  |                 | ^ 탇 애 |   | :56 PM<br>11/2017 |

Click on the "FEE DETAIL" button to display all the transactions of the student till date. All the Payments and Dues are displayed in their respective tabs. Click on the "Receipts" tab to view all the payments made date wise, then Click on the "View/Print receipt" button displayed under Action column to take a print out or view the individual payment receipt. Click on the "All Dues" tab to view all dues.

| mok12.eduso      | ls.com/student/feeDetail.ph | 1p      |            |               |                     |
|------------------|-----------------------------|---------|------------|---------------|---------------------|
| Transactio       | ons                         |         |            |               |                     |
| eceipts          | All Dues                    |         |            |               |                     |
| Showing 1 to 8 o | of 8 entries                | Show 10 | ▼ entries  |               | Search:             |
| #                | Date                        | Mode    | Amount (₹) | Receipt No    | Action              |
| 1                | 12-12-2016                  | Cash    | 6420.00    | 2016-17/13949 | 🔁 View/Print Rceipt |
| 2                | 25-10-2016                  | Cash    | 3210.00    | 2016-17/11910 | ☑ View/Print Rceipt |
| 3                | 23-09-2016                  | Cash    | 3210.00    | 2016-17/10130 | 送 View/Print Rceipt |
| 4                | 25-08-2016                  | Cash    | 3210.00    | 2016-17/8922  | View/Print Rceipt   |
| 5                | 20-07-2016                  | Cash    | 3210.00    | 2016-17/8103  | 送 View/Print Rceipt |
| 6                | 24-06-2016                  | Cash    | 3210.00    | 2016-17/4235  | 🖾 View/Print Rceipt |
| 7                | 25-05-2016                  | Cash    | 3210.00    | 2016-17/3289  | 🖾 View/Print Rceipt |
| 8                | 18-04-2016                  | Cash    | 4710.00    | 2016-17/1748  | P View/Print Rceipt |

\*For any query Kindly contact on 9938879872.